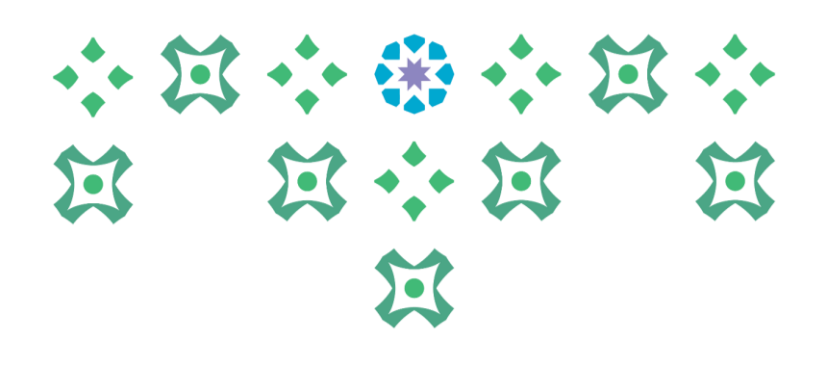

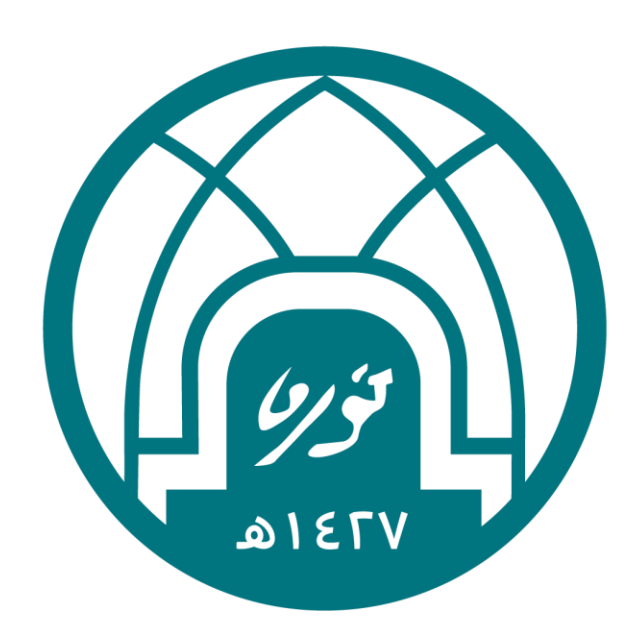

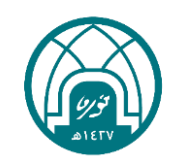

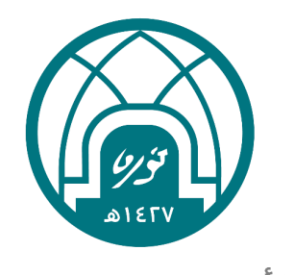

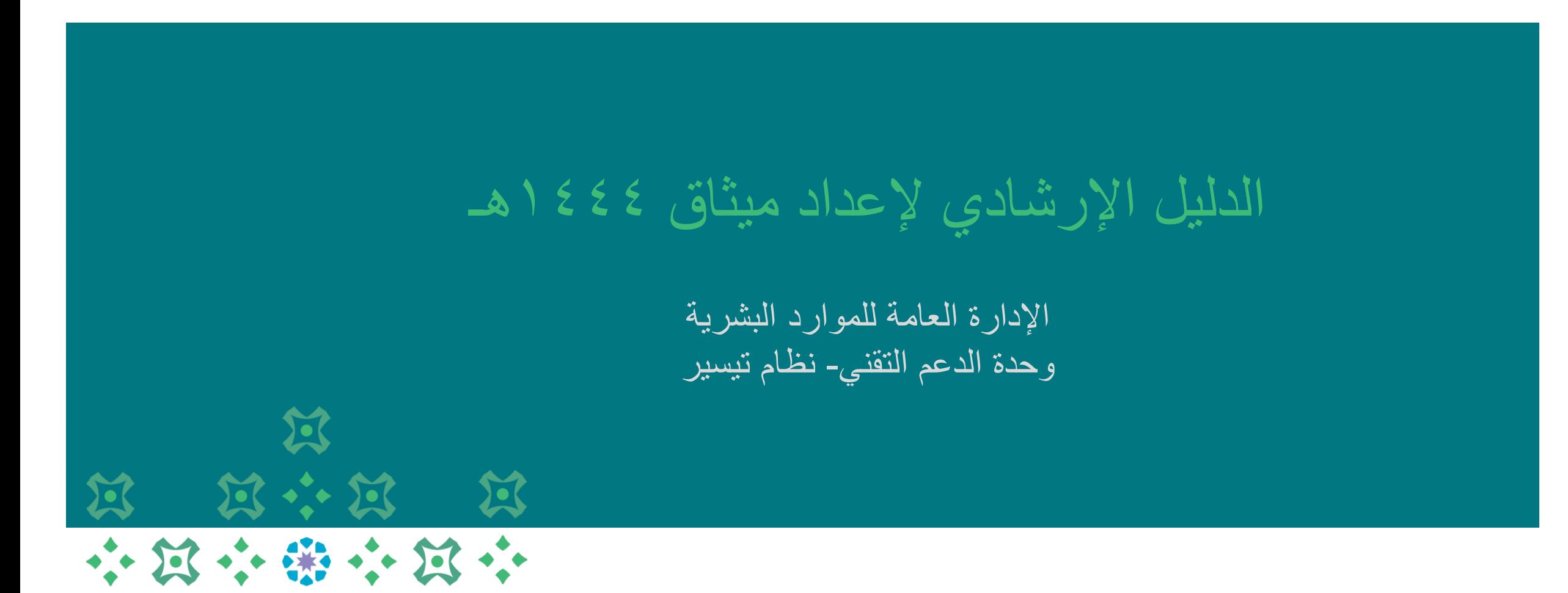

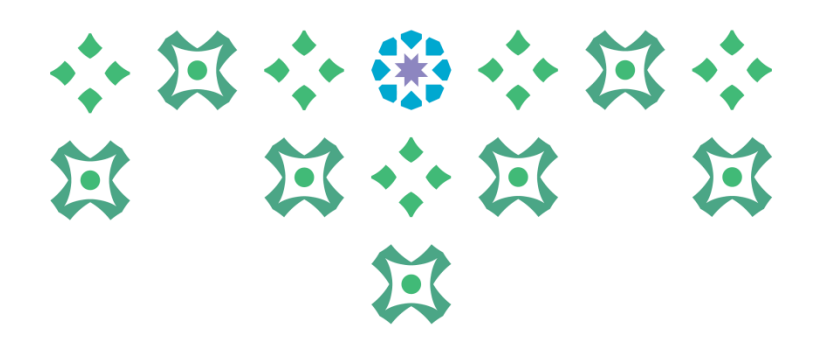

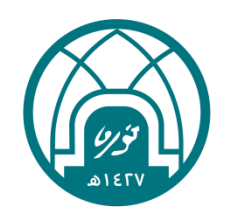

# اولاً: الحخول الى النظام

#### ميثاق الأداء ٤٤٤ ١ هـ

-1 الدخول الى موقع جامعة األميرة نورة بنت عبدالرحمن على الرابط <https://www.pnu.edu.sa/ar/Pages/home.aspx>

-2 النقر على الموظفين في أعلى الشاشة.

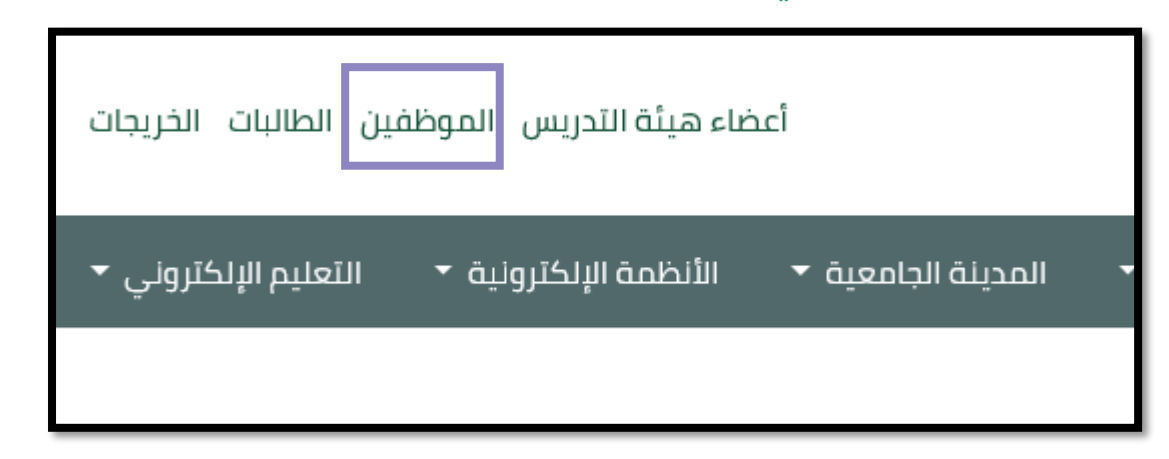

-3 ادخال اسم المستخدم وكلمة السر الخاصة بنظام تيسير ثم النقر على تسجيل الدخول.

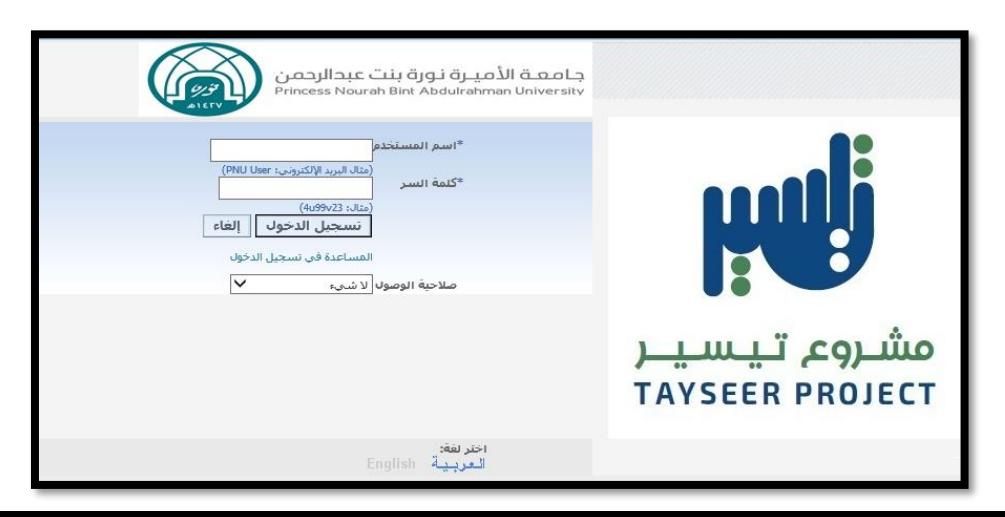

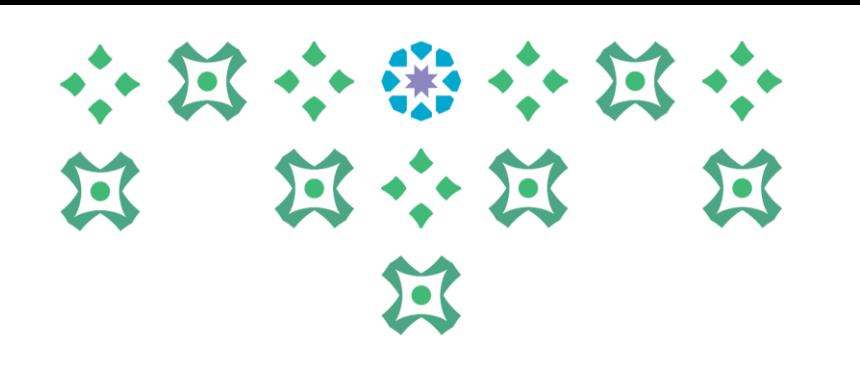

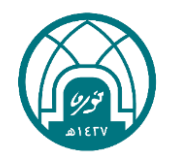

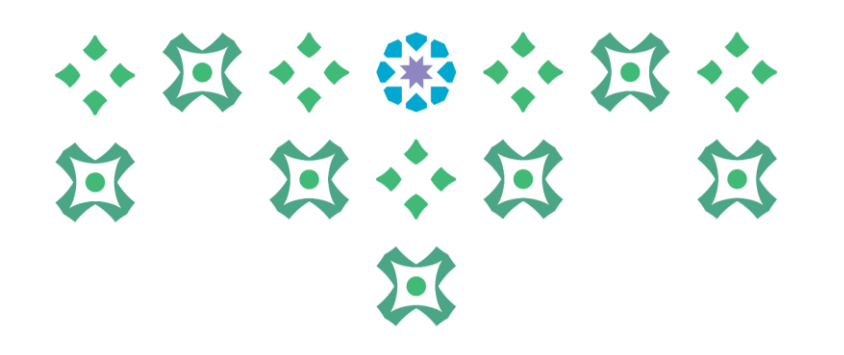

# مرحلة إعداد الميثاق

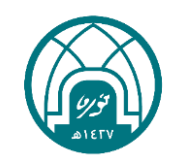

#### ميثلق الأداء ٤٤٤ ١ هـ

-1 الدخول الى نظام تيسير الخاص بالمدير المباشر -2 النقر على صالحية اعداد الميثاق لتقييم سنة 1444هـ

من العداد الميثاق لتقييم اداء سنة ١٤٤٤هـ

-3 النقر على )إعداد الميثاق(

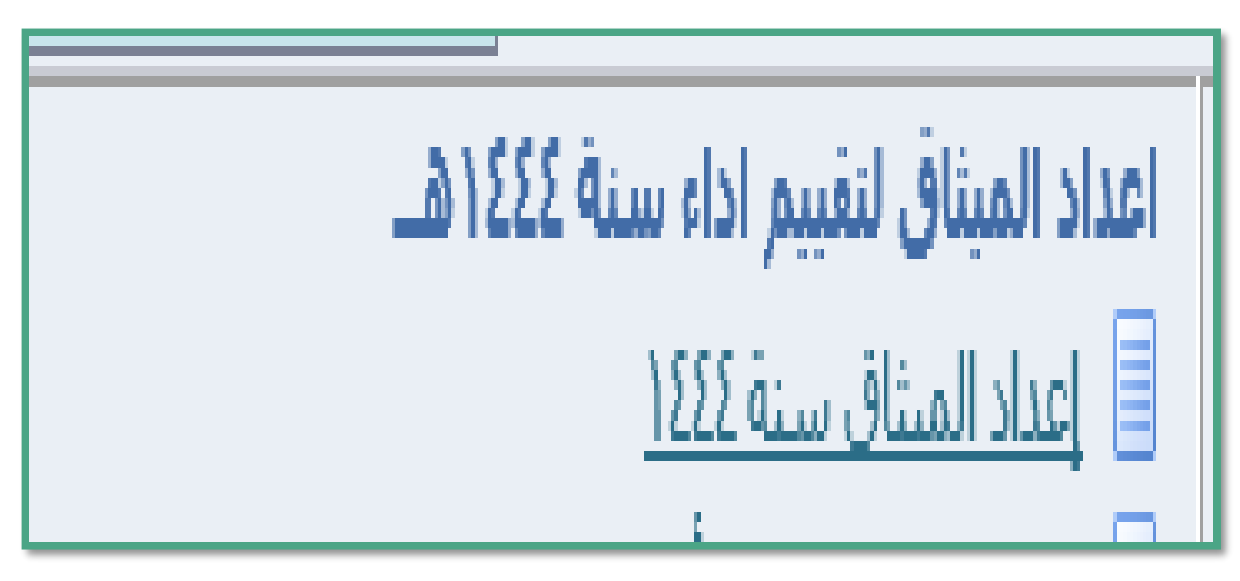

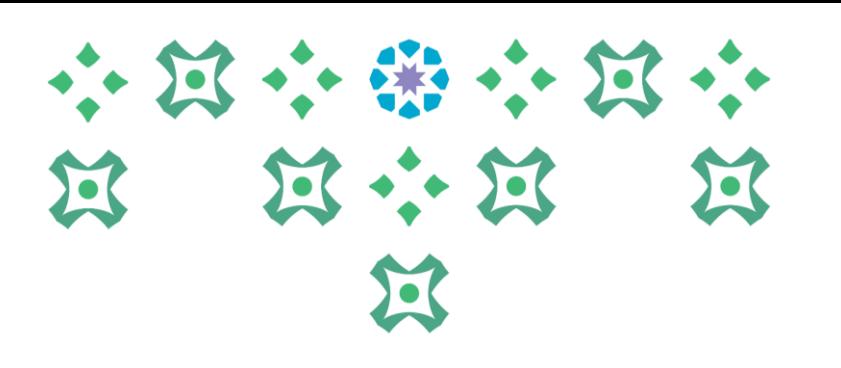

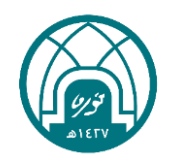

#### ميثلق الأداء ٤٤٤ ١ هـ

### 小豆小粥小豆小 过 过 说 医

 $\mathbf{E}$ 

#### ٤- النقر على إدارة الأداء في اعلى الصفحة

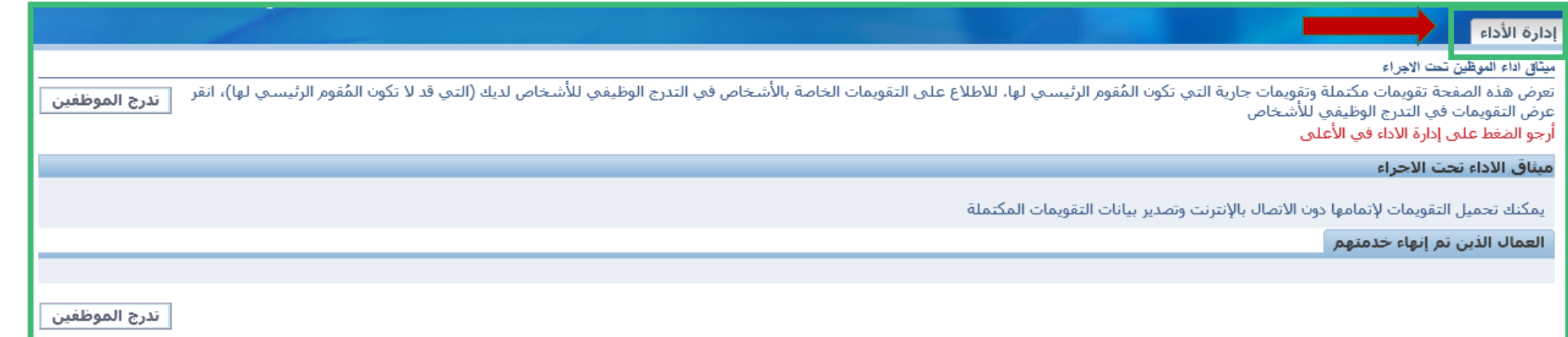

#### -5 النقر على أعداد الميثاق لغرض تقييم سنة 1444هـ في يسار الصفحة.

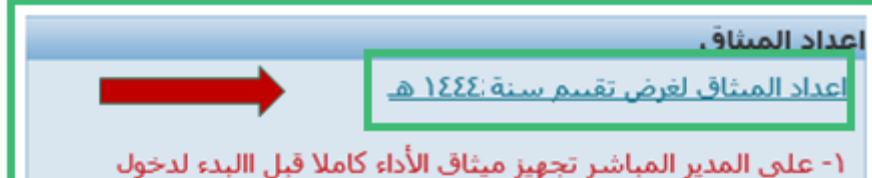

صفحة إعداد الميثاق ٢- علىي المدير المباشر التحقق من اكمال خطوات اعدادات الميثاق في نفس الجلسة . ٣- تعديل الميثاق سيكون من خلال حذف الميثاق من صلاحية الخدمة الذاتية للمديرين. ٤- اعادة ادخال الميثاق من صلاحية اعداد الميثاق

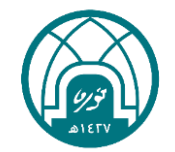

#### ميثاق الأداء ٤٤٤١هـ

### 小窝小带小窝小 第 第六第 第 过

#### -6 يظهر للمدير جدول يحتوي على جميع أسماء وبيانات موظفيه. -7 يتم النقر على ايقونة االجراء امام اسم كل موظف للتمكن من أعداد الميثاق له.

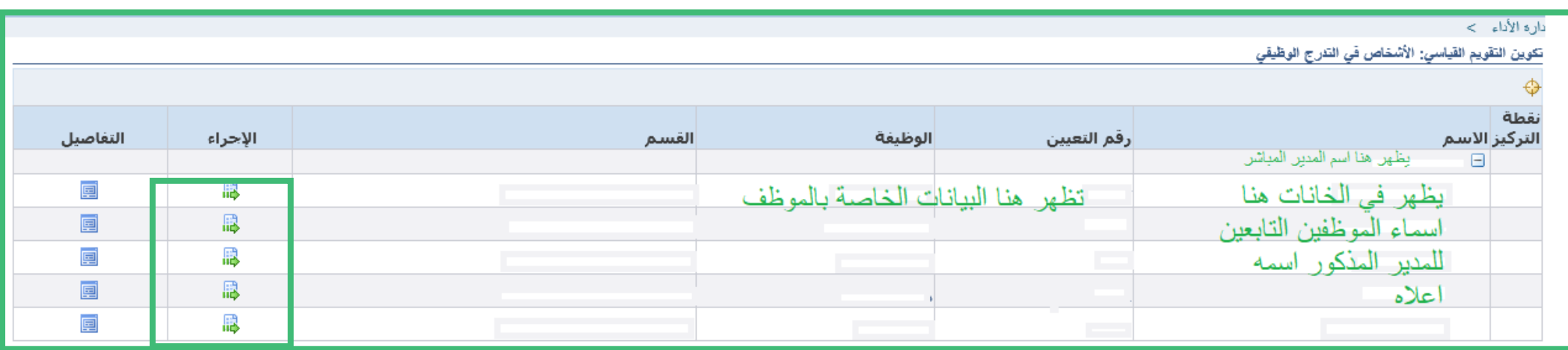

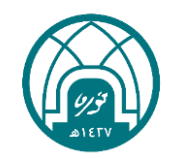

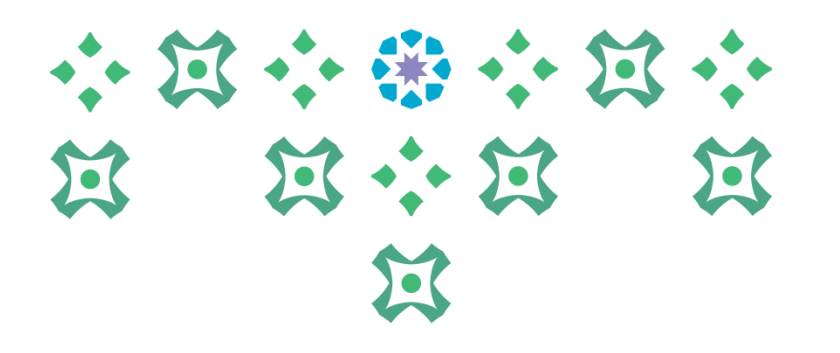

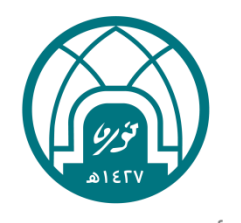

## ثانياً : إدخال بينات الميثاق

#### ميثلق الأداء ٤٤٤ ١ هـ

### 小豆小粥小豆小 第 第 第  $\sum_{i=1}^{n}$  $\mathbf{E}$

- -1 يتم ادخال بيانات الميثاق وهي كالتالي: • تاريخ بداية الفترة وهي بداية السنة الهجرية **)1444/1/1(** • تاريخ نهاية الفترة وهي نهاية السنة الهجرية **)1444/12/29(**
- النموذج ويتم اختياره بناء على طبيعة عمل الموظف ان كانت إشرافيه او غير إشراقية من خالل النقر على زر المكبر.
	- تاريخ التقويم ويتم تعبئته بشكل افتراضي من النظام بتاريخ ادخال الميثاق.
		- ثم ينقر على التالي بعد استكمال كافة البيانات المذكورة أعاله.

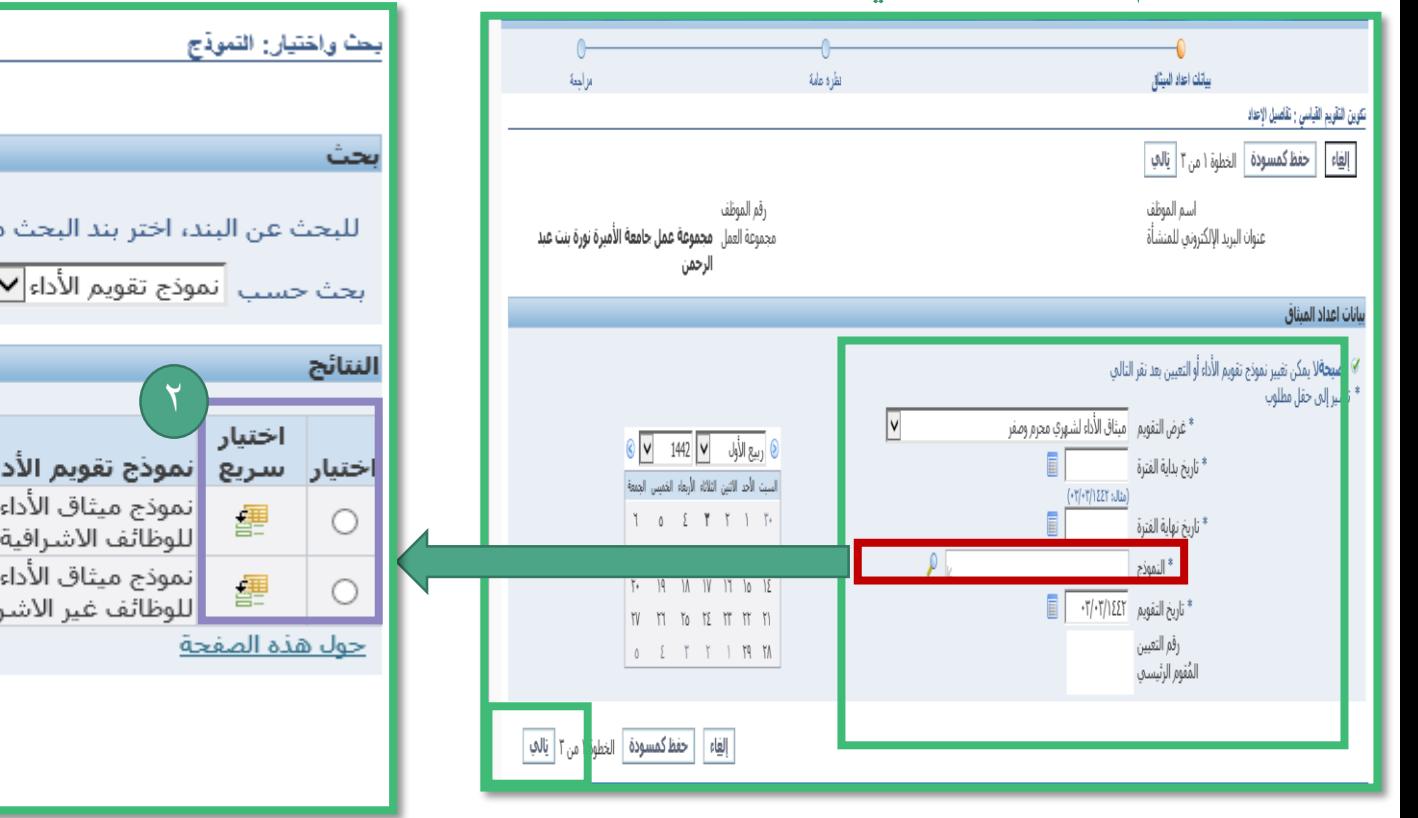

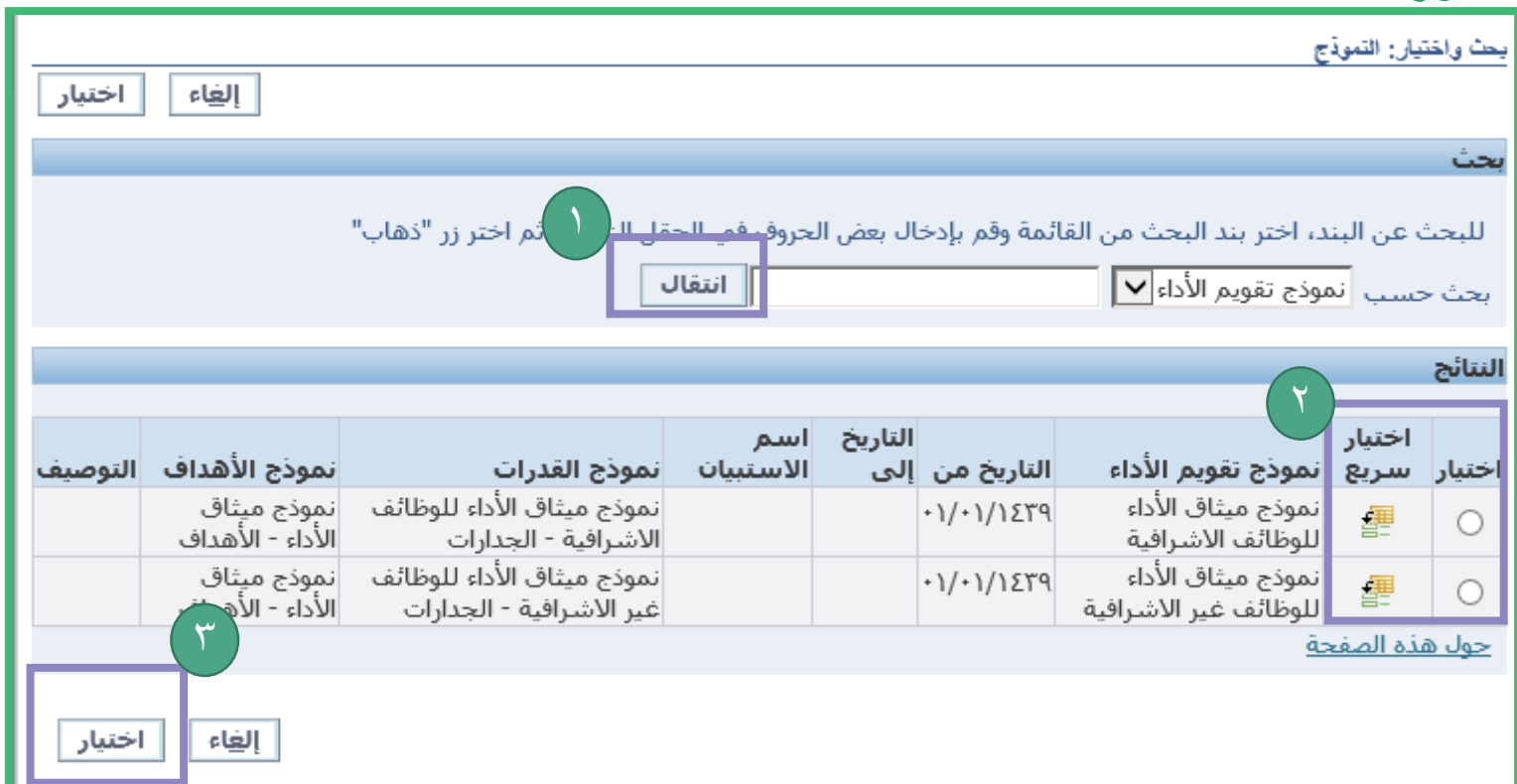

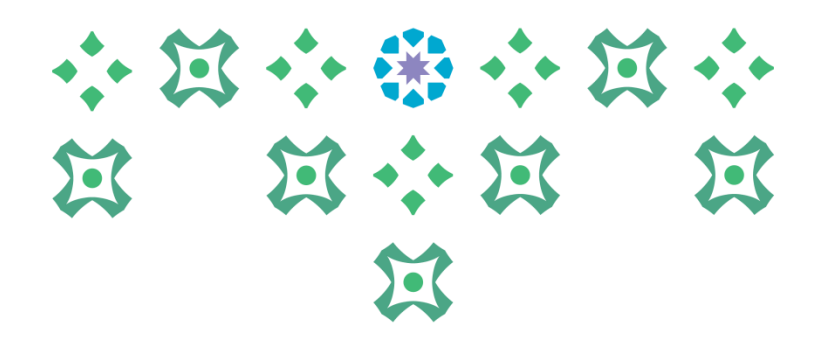

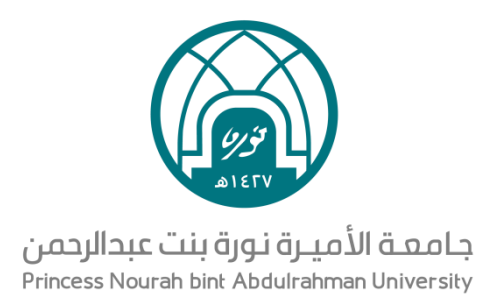

## ثالثاً : إدخال الأهداف

#### ميثاق الأداء ٤٤٤ ١هـ

#### -1 النقر على إضافة الهدف

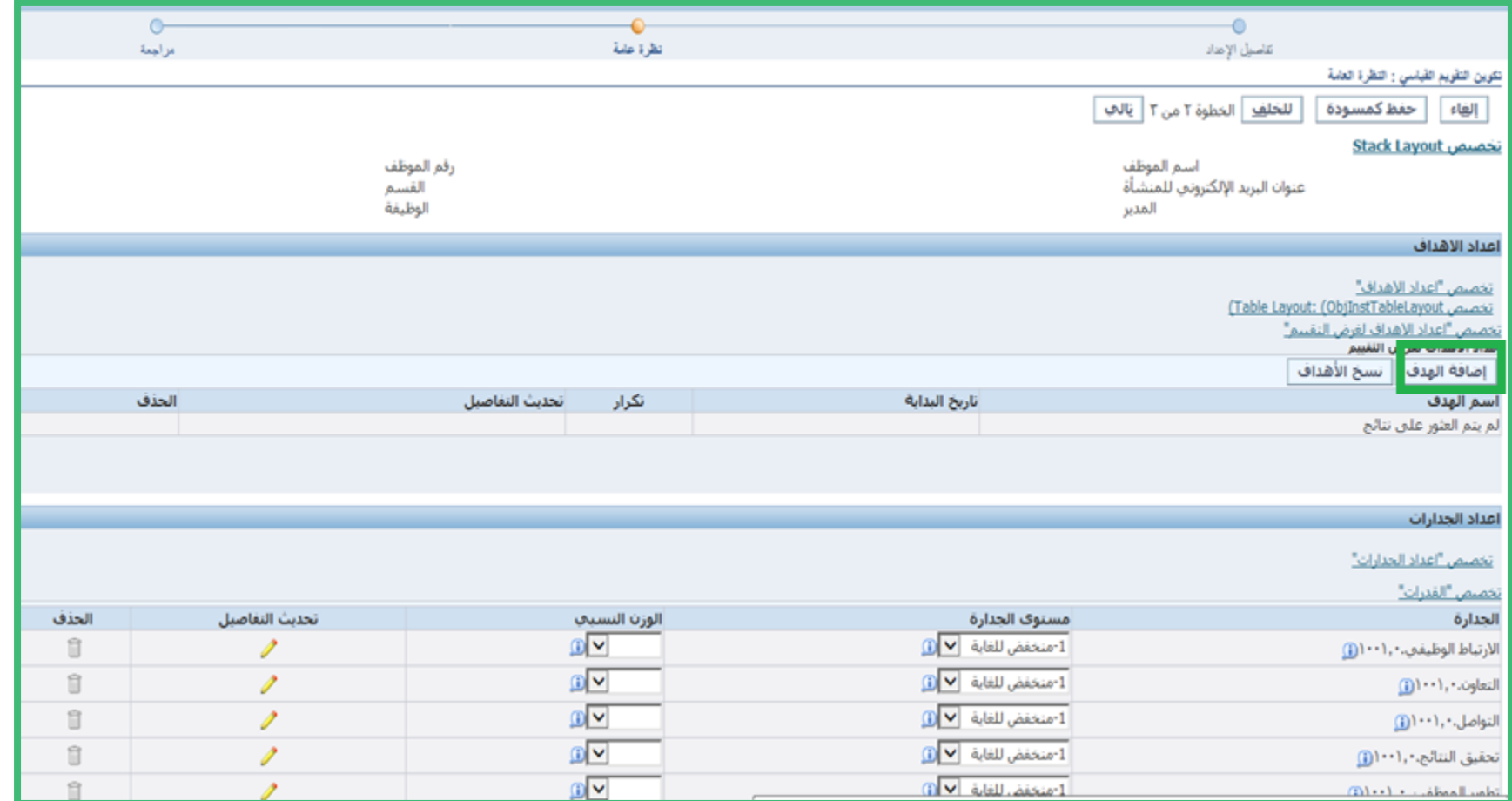

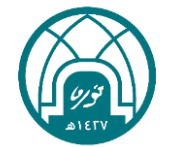

小饭小粥小饭小

第 第六第 第

过

-2 ادخال بيانات كل هدف وهي:

- اسم الهدف
- تاريخ بداية الهدف
- الوزن النسبي للهدف بحيث يكون مجموع االوزان النسبية لألهداف يساوي %100
	- نمط القياس ويتم اختيار <mark>(كمي)</mark>
		- اسم القياس
		- وحدة القياس
		- النوع <mark>(حد أدنى)</mark>
		- القيمة المستهدفة
	- ومن ثم تطبيق واضافة اخر حتى الوصول الى اخر هدف يتم اختيار تطبيقإضافة هدف

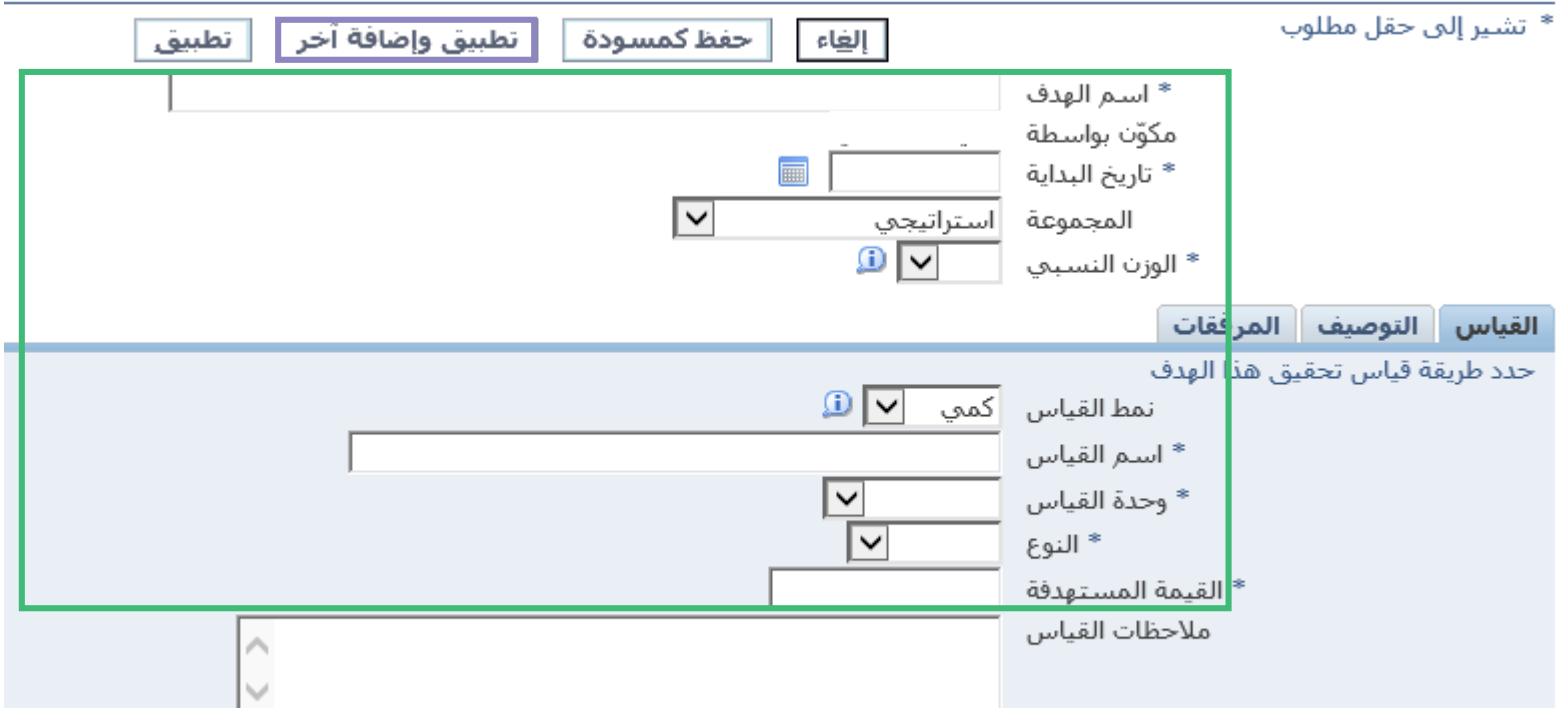

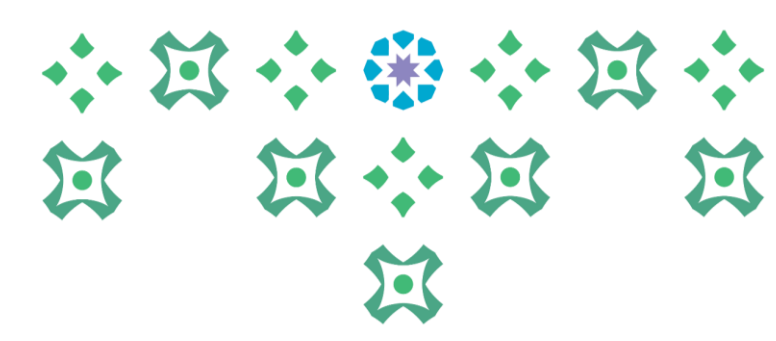

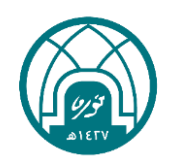

ميثلق الأداء ٤٤٤١هـ

小豆小粥小豆小 过 过小过 过  $\mathbf{E}$ ملاحظات مهمة خاصة بالأهداف: -1 يتم ادخال عدد أربعة الى ستة اهداف للموظف اإلداري. -2 يتم ادخال عدد أربعة الى ثمانية اهداف للموظف األكاديمي. -3 مجموع الوزن النسبي لألهداف يساوي %100

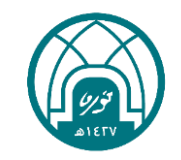

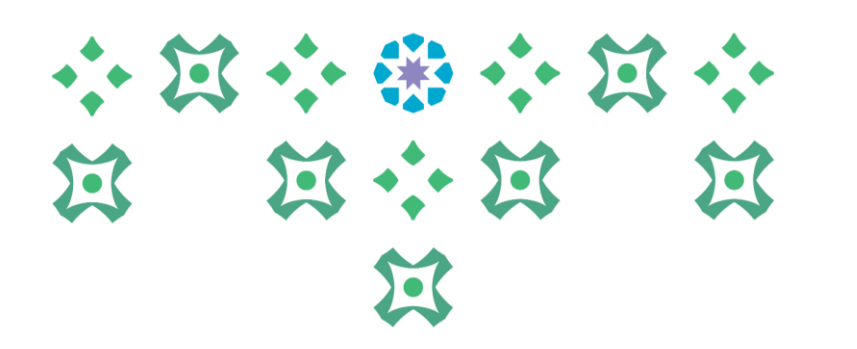

تنويه: عند نسخ الأهداف يرجى ضرورة مراعاة تغيير تاريخ البداية للهدف المنسوخ الى 1444/1/1هـ من خلال النقر على القلم الأصفر امام الهدف المنسوخ

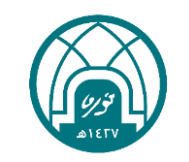

ميثلق الأداء ٤٤٤١هـ

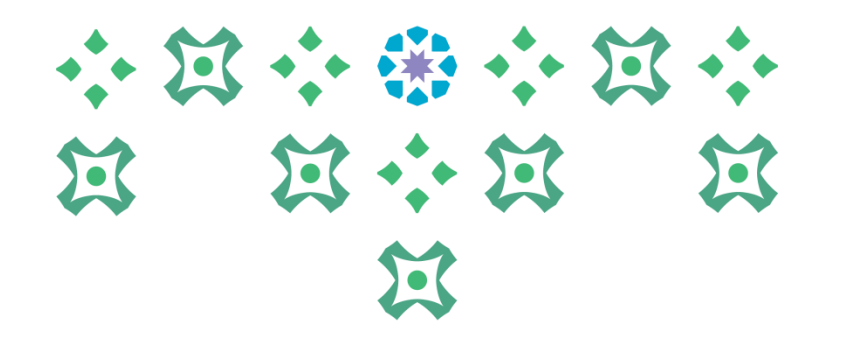

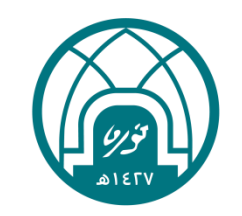

## رابعاً : إدخال الجدارات

### 小河小田小河小 第 第六第 第  $\mathbf{E}$

#### -1 ادخال مستوى الجدارة من 1 الى 5 والوزن النسبي لكل جدارة

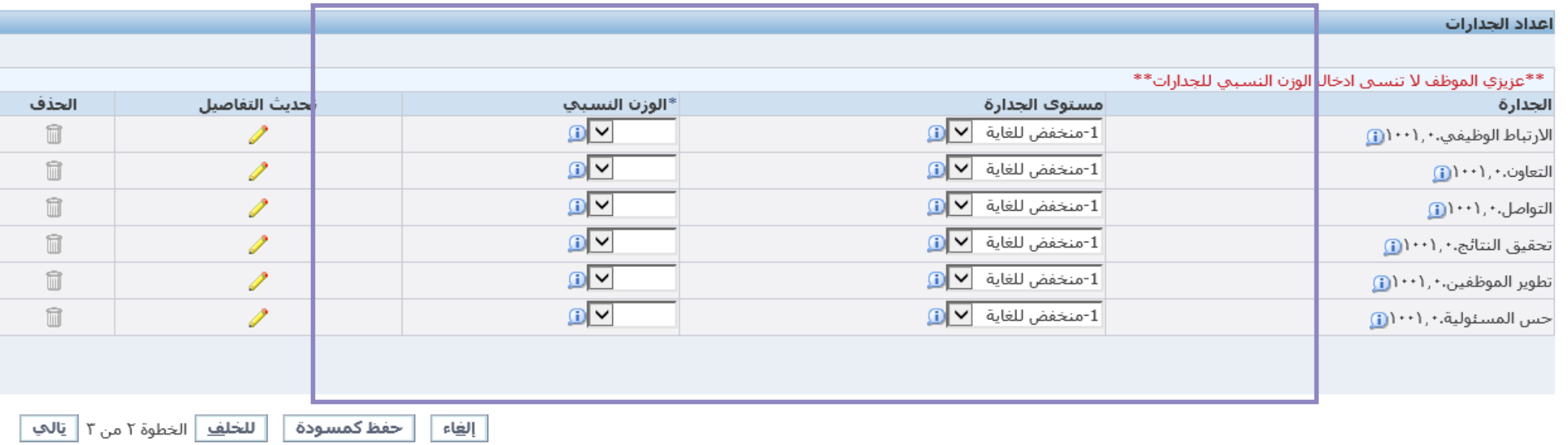

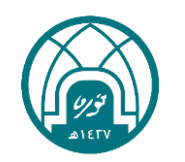

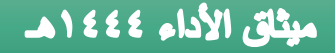

### 小耳小的小耳小 过 过 说 过  $\sum$

مالحظات مهمة خاصة بالجدارات: -1 مجموع الوزن النسبي للجدارات يساوي %100 -2 ال يزيد الوزن النسبي ألي جدارة عن .%20 -3 يستثنى فقط جدارة القيادة للوظائف اإلشرافية حيث يسمح بأن تكون كحد أقصى %40

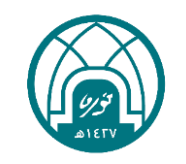

#### -2 بعد االنتهاء من ادخال كافة األهداف والجدارات ينقر على التالي

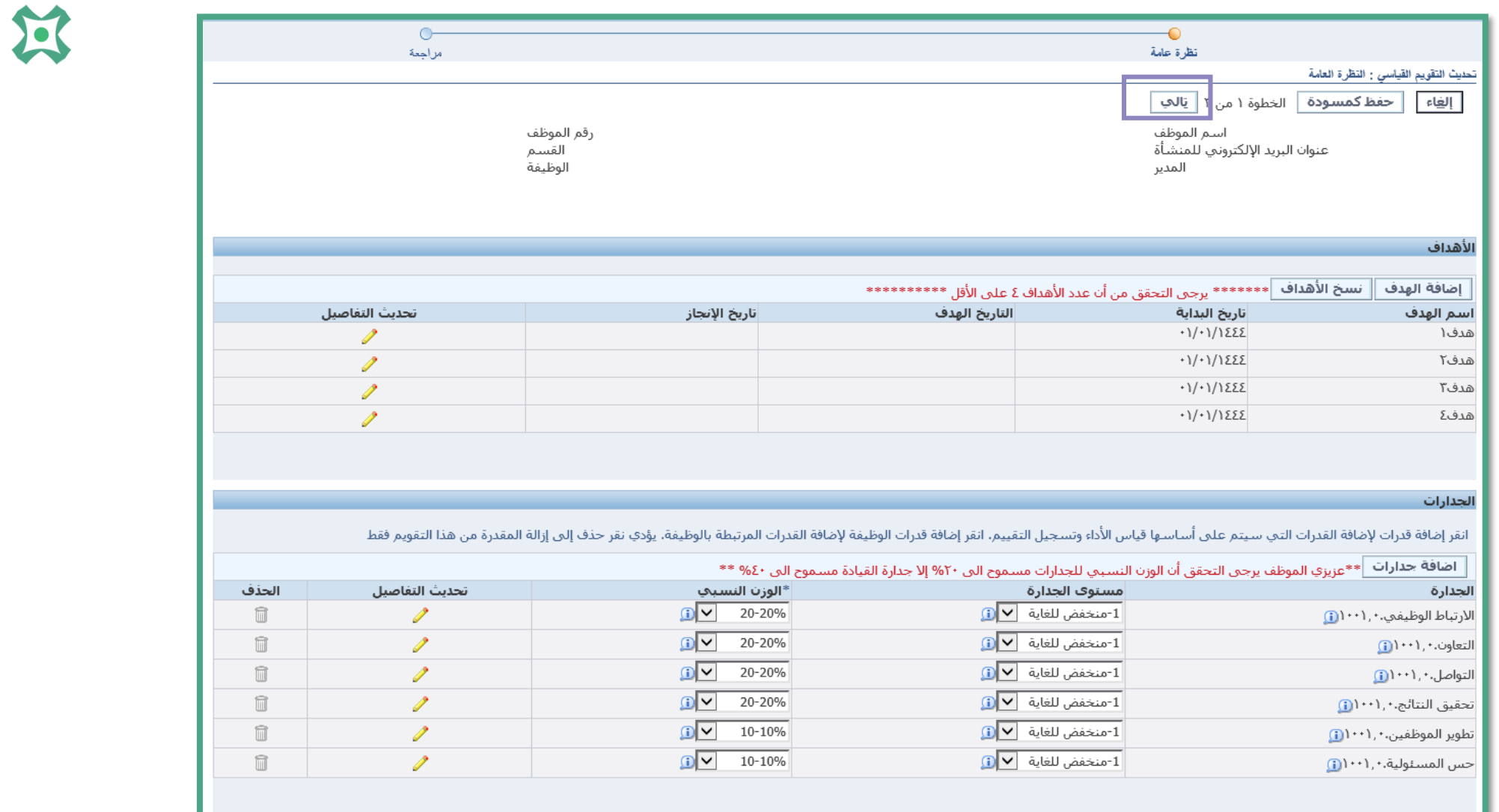

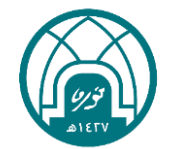

小窝小部小窝小

第 第六第 第

#### ميثاق الأداء ٤٤٤١هـ

#### ۳- ثم یذ

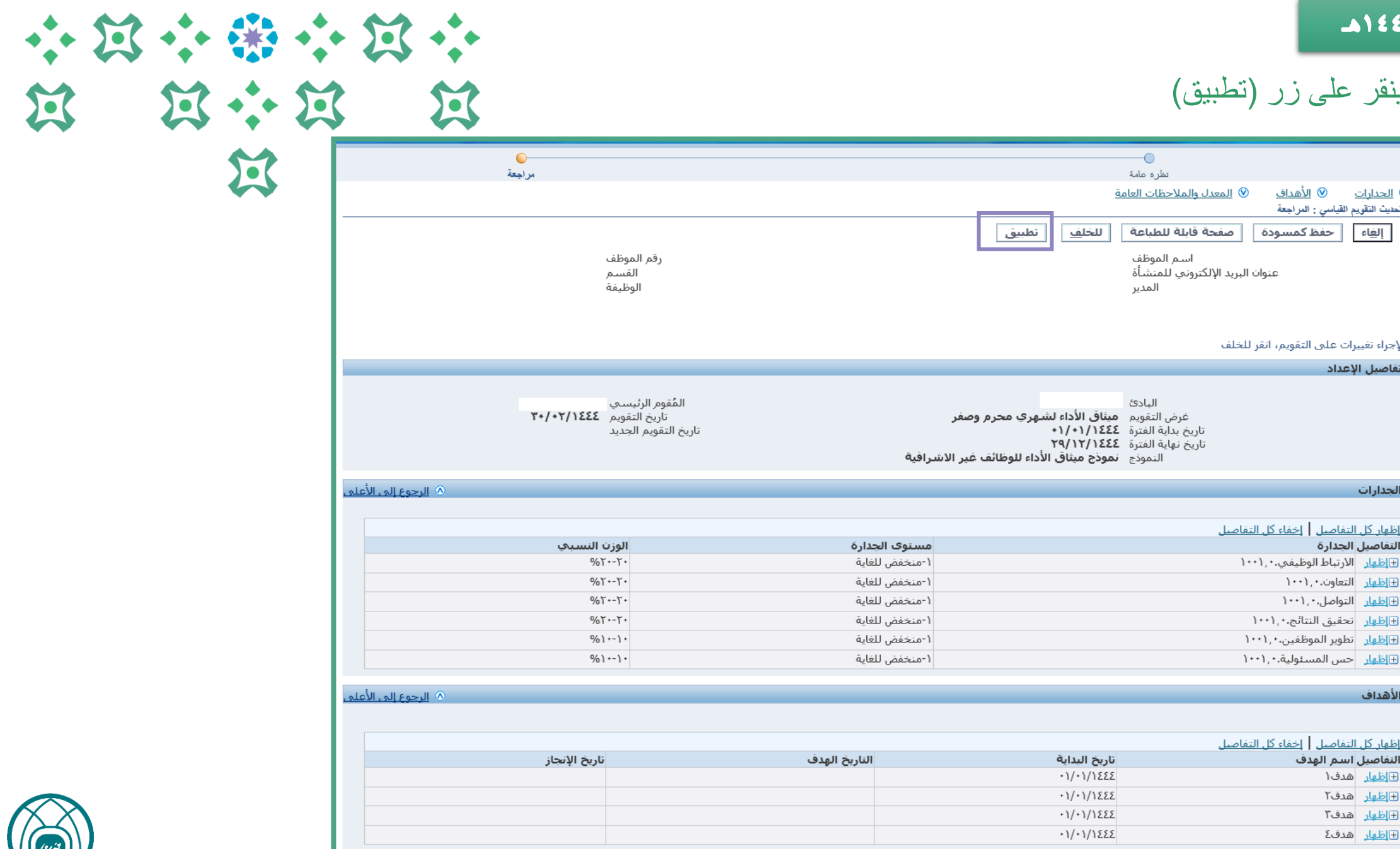

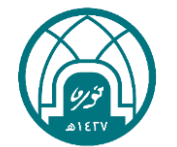

#### ميثاق الأداء ٤٤٤ ١ هـ

# 小窝小带小窝小

过

### -4 لتحديث البيانات قبل االعتماد ينقر على الزر )تحديث بيانات الميثاق قبل االرسال لالعتماد(

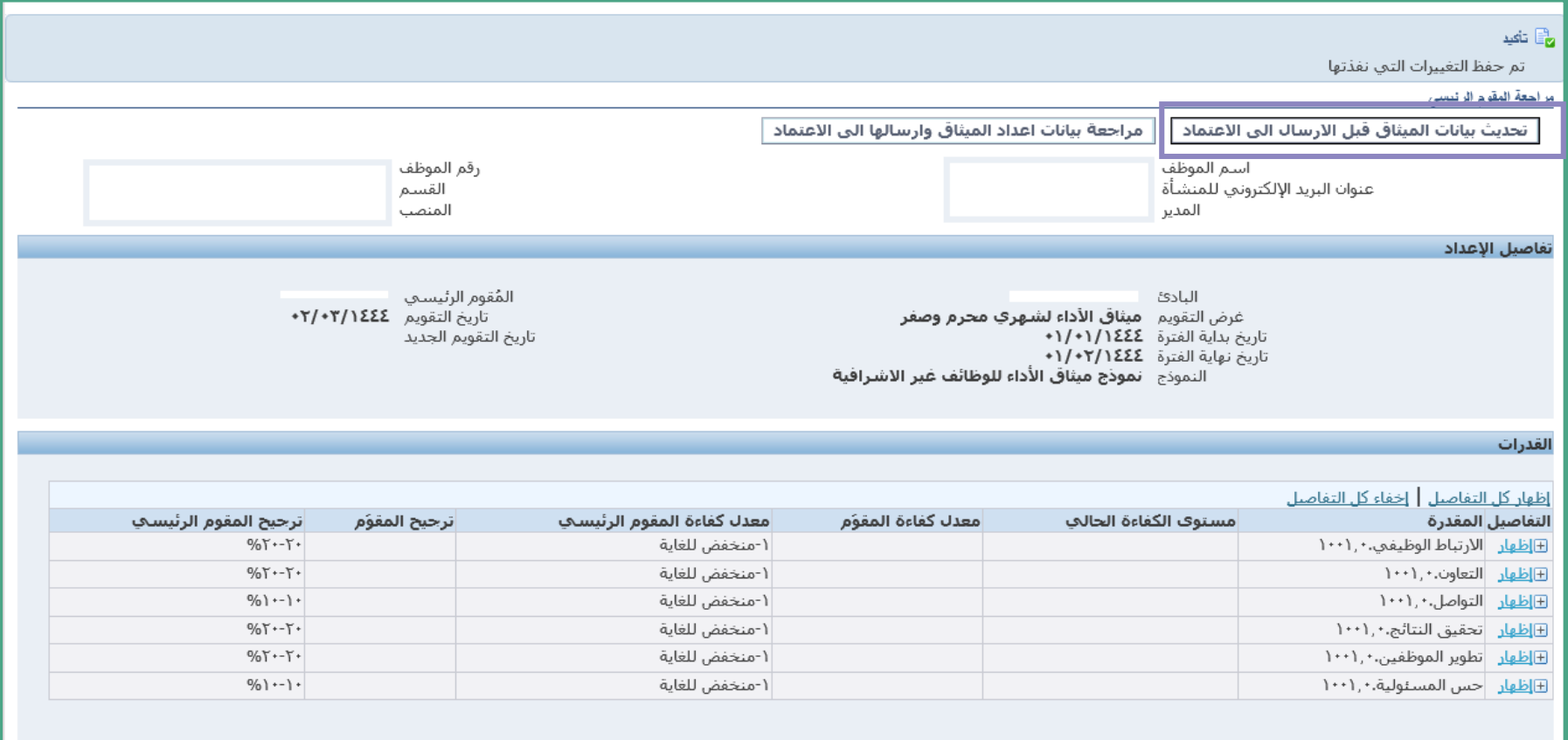

#### لأهداف

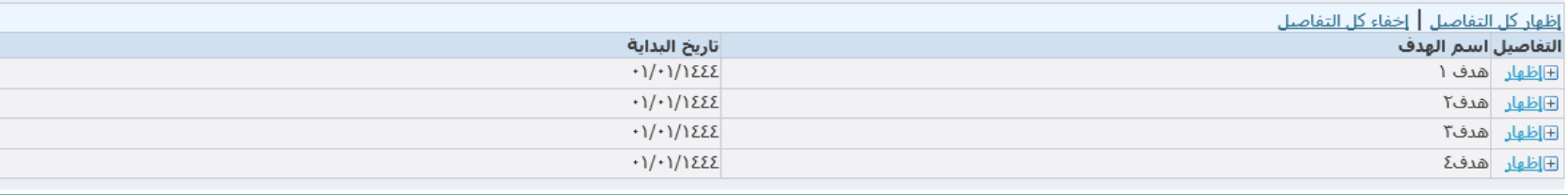

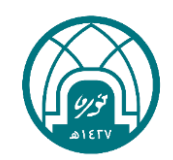

#### ميثاق الأداء ٤٤٤ ١هـ

ان<br>تاکید

مراجعة المقوم الرنيسي

تفاصيل الإعداد

القدرات

الأهداف

<mark>⊞إظهار</mark> |هدف ۱ <mark>⊞إظهار</mark> هدف۲ <u> ⊞إظهار</u> هدف۳

⊞<mark>إظهار</mark> |هدفΣ

التفاصيل المقدرة

#### -5 بعد التحقق من ادخال الميثاق بطريقة صحيحة ينقر على الزر (مرا<mark>جع</mark>ة بيانات اعد

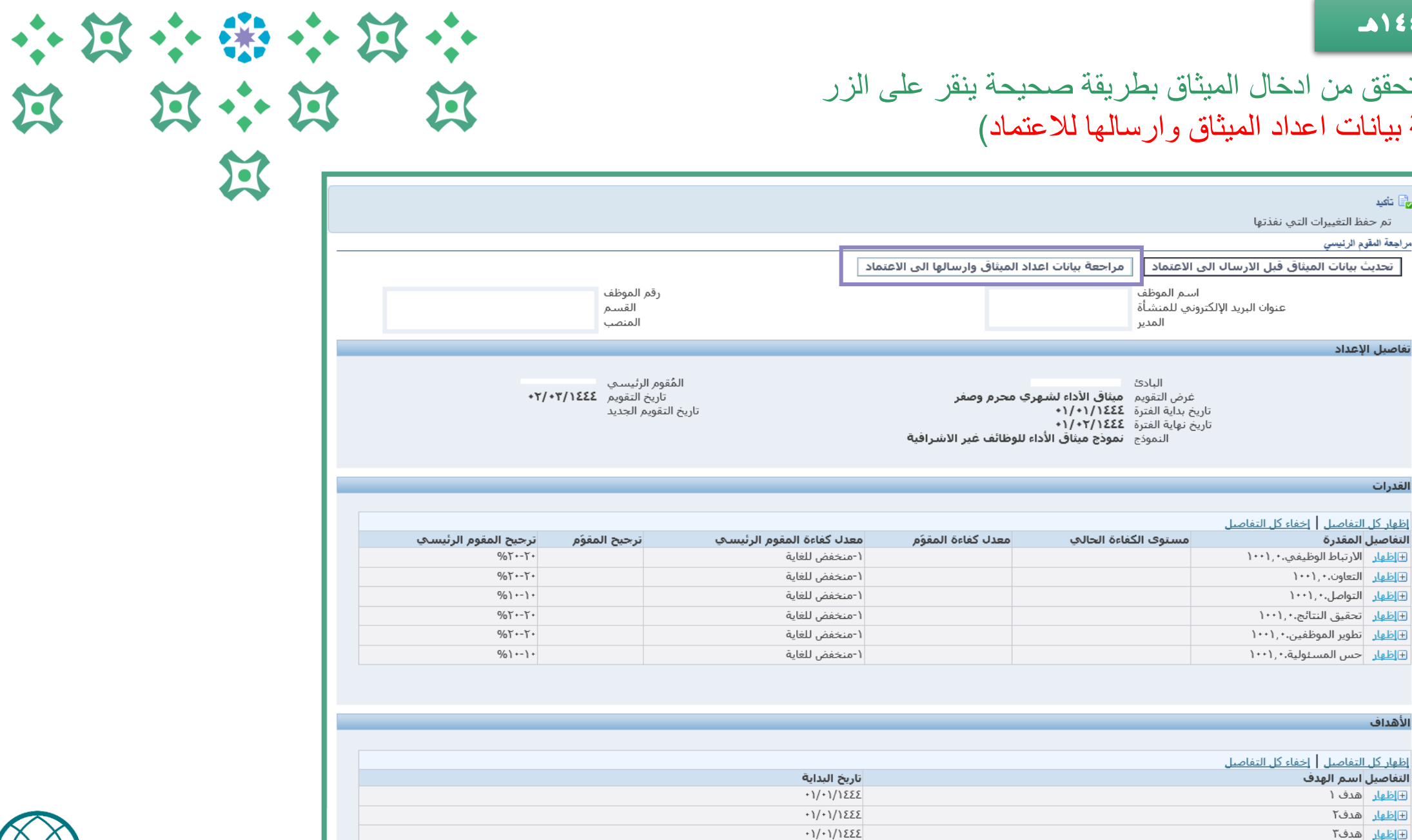

 $+1/+1/1555$ 

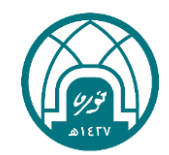

过

#### ميثاق الأداء ٤٤٤ ١هـ

٦- ثم النقر على استمرار

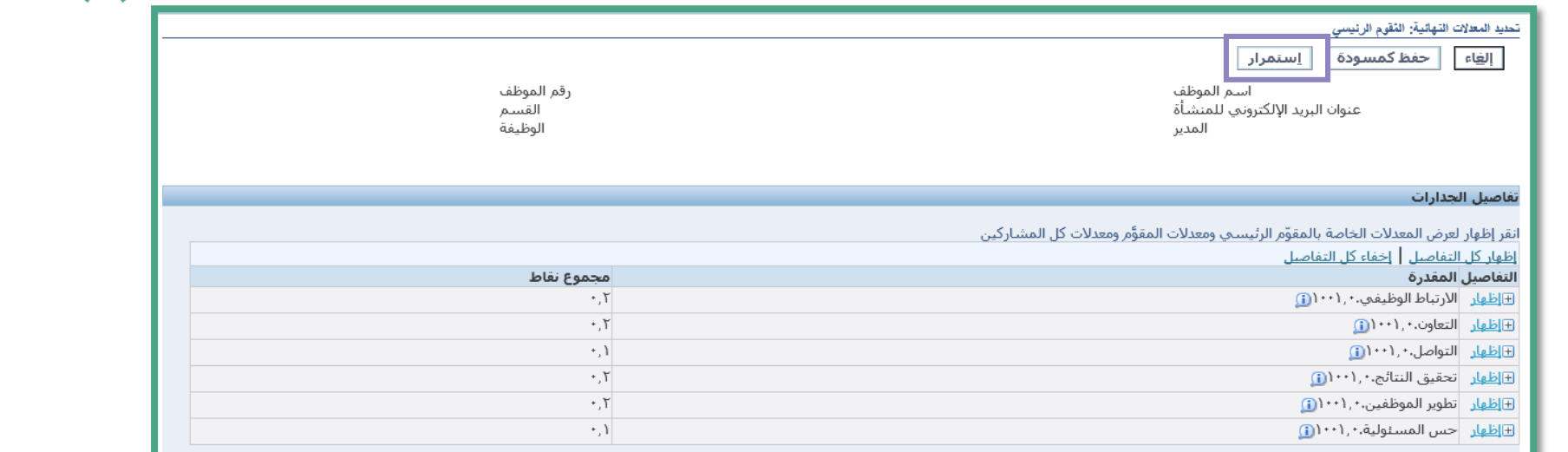

#### تفاصيل الاهداف

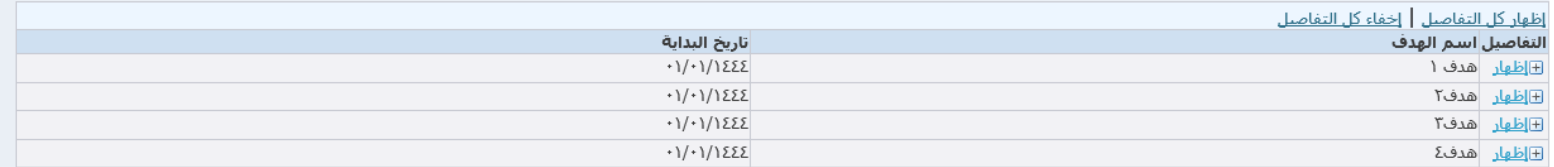

#### المعدل والملاحظات العامة

يقوم التطبيق باحتساب المعدل الإجمالي المقترح، أدخل هذه القيمة باعتبارها المعدل الإجمالي الخاص بك إذا منت توافق على المعدل المحتسب أو أدخل قيمة أخرى من اختيارك<br>التوجيه التجميهات والتوصيات العامة

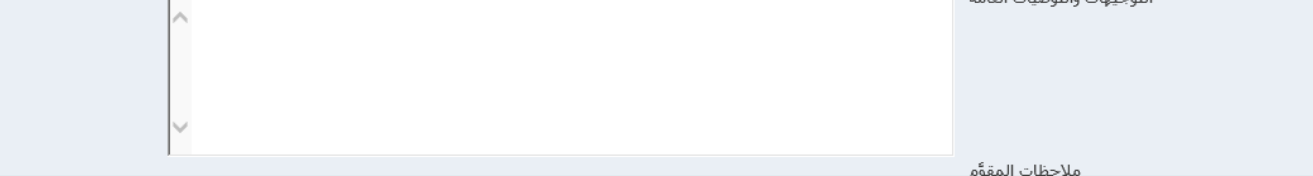

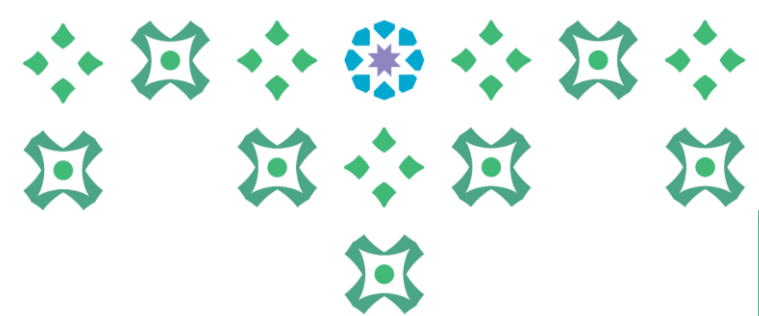

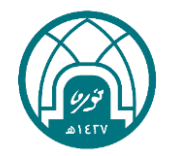

#### ميثاق الأداء ٤٤٤١هـ

#### -7 النقر على تنفيذ,, كما يرجى التحقق من قائمة المعتمدون اسفل الصفحة ولتعديل أي من المعتمدين يتم التواصل مع وحدة التشكيلات على البريد hrd-fa@pnu.edu.sa

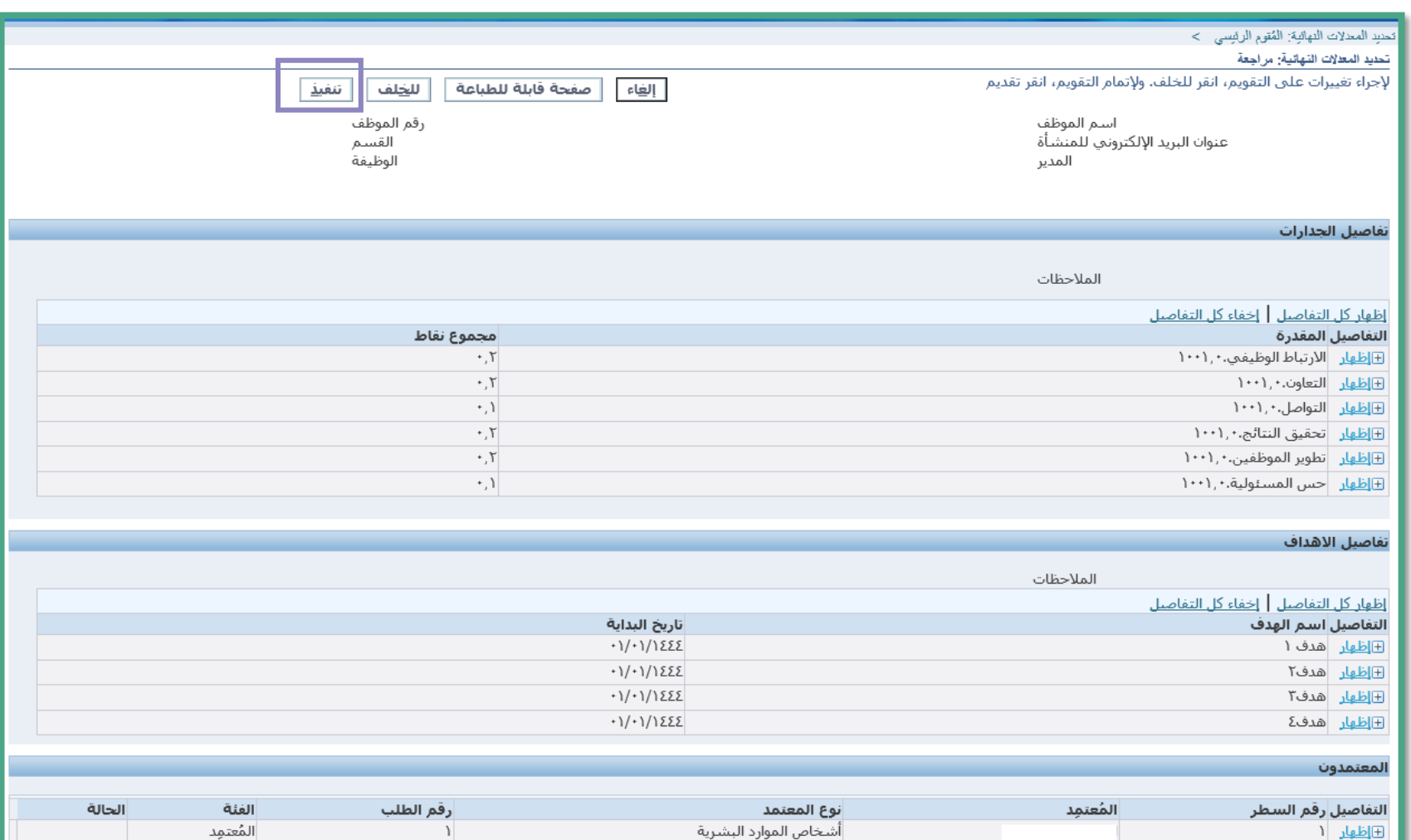

أشخاص الموارد البشرية

أشخاص الموارد البشرية

أشخاص الموارد البشرية

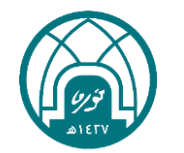

 $\cdot \cdot \mathbb{R}$ 

过

小带小窝

第六篇

 $\mathbf{K}$ 

 $\begin{array}{c}\n\bullet \\
\bullet \\
\bullet\n\end{array}$ 

过

المُعتمِد المُعتمِد

المُعتمِد

المُعتمِد

 $\mathsf{r}$ 

 $\Upsilon$ 

 $\Upsilon$ 

⊞إضافة معتمد لغرض معين

 $T$ اظهار ٢

اظهار ٢

E اظهار 2

#### ميثاق الأداء ٤٤٤ ١ هـ

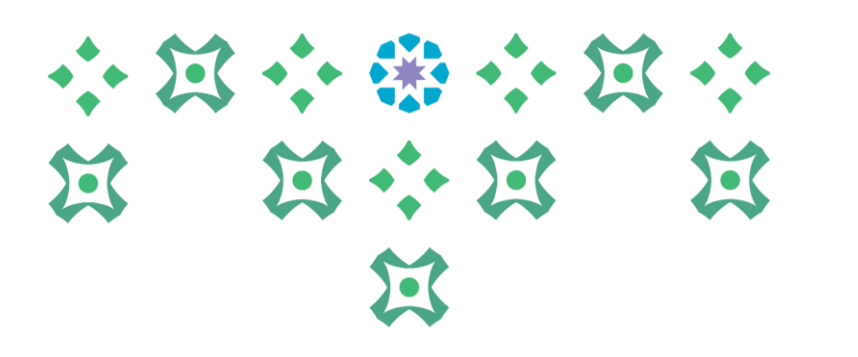

#### ٨- بعد النقر على زر تنفيذ من الصفحة السابقة ستظهر الرسالة ادناه يتم النقر على زر (نعم) لإرسال الميثاق للاعتماد

### ∆ تمفیر

لقد اخترت إتمام هذا التقويم

لا يمكن تحديث تقويم مكتمل. يتم إعلام المُقوِّم وطلب ملاحظات منه من خلال التطبيق. هل تريد الاستمرار؟

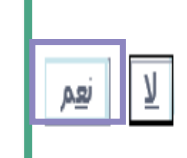

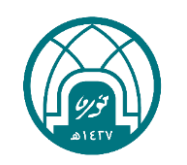

ميثلق الأداء ٤٤٤ ١ هـ 小豆小粥小豆小  $\sum_{i=1}^{n}$ في حال تم انشاء الميثاق من صالحية اعداد الميثاق لتقييم اداء سنة 1444هـ, ومن ثم تم الخروج من الصفحة ولم يتمكن الرئيس المباشر من استكمال اعداد الميثاق وتظهر له رساله تفيد بأنه هناك تقييم متاح)كما في الصورة ادناه) لهذه السنة يرجى اتباع الخطوات التالية

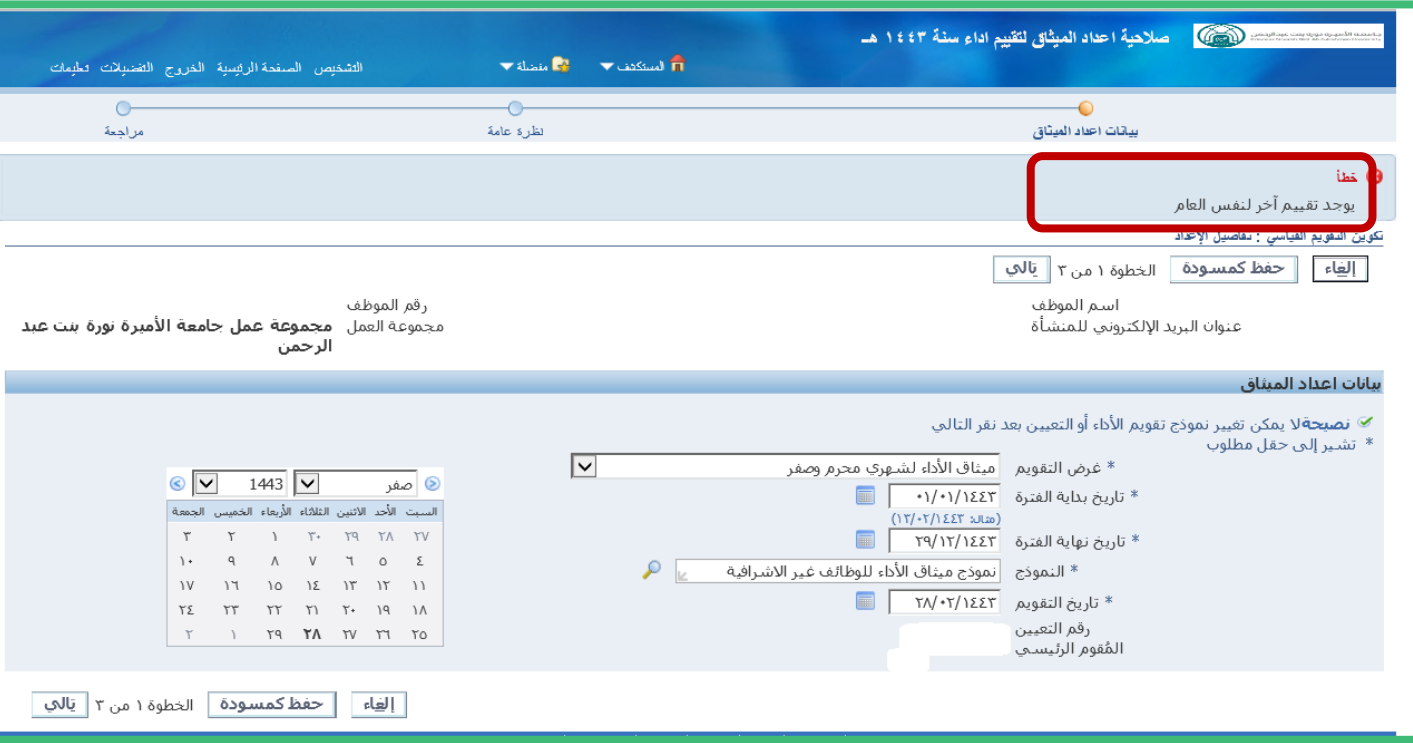

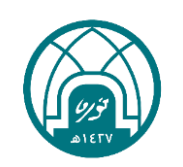

过 过 道

 $\mathbf{K}$ 

#### ميثلق الأداء ٤٤٤ ١ هـ

-1 العودة الى الصفحة الرئيسية في النظام. -2 الدخول الى الخدمة الذاتية للمديرين. -3 الدخول الى خدمة )التعديل على اعداد ميثاق 1444(

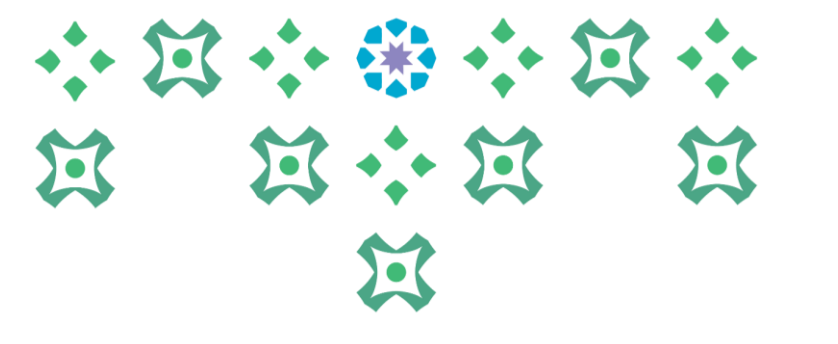

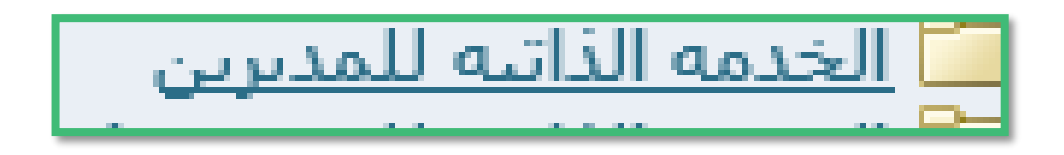

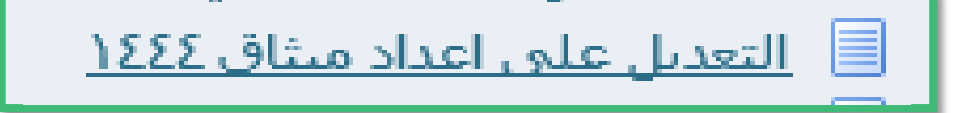

٤- يتم النقر على القلم الأصفر بجانب اسم الموظف

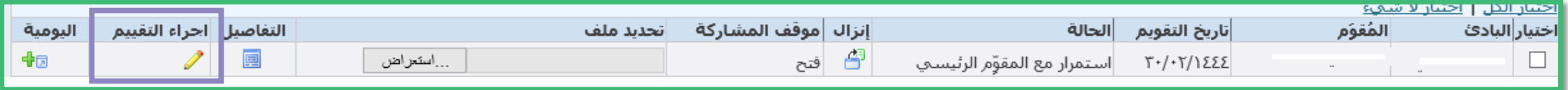

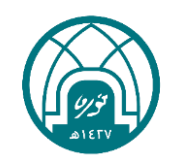

#### ميثاق الأداء ٤٤٤ ١ هـ

E ظهار هدف ۳ ⊞<u>إظهار</u> هدفΣ

#### في هذه الصفحة يمكن للمدير التعديل على الميثاق ومراجعته من خلال النقر على (تحديث بيانات الميثاق قبل الارسال الى الاعتماد) او ارسال الميثاق للاعتماد من خلال (مراجعة بيانات اعداد الميثاق وارسالها الى الاعتماد)

 $+1/+1/1222$ 

 $+1/+1/1222$ 

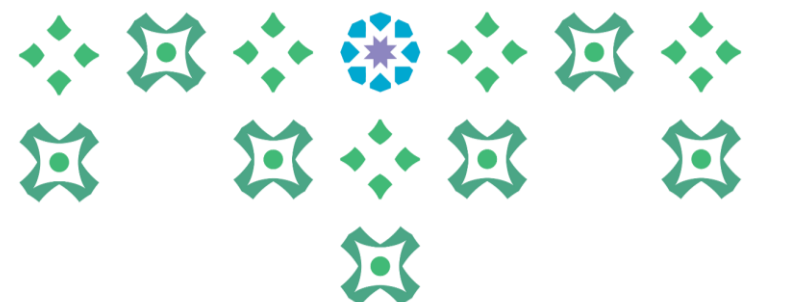

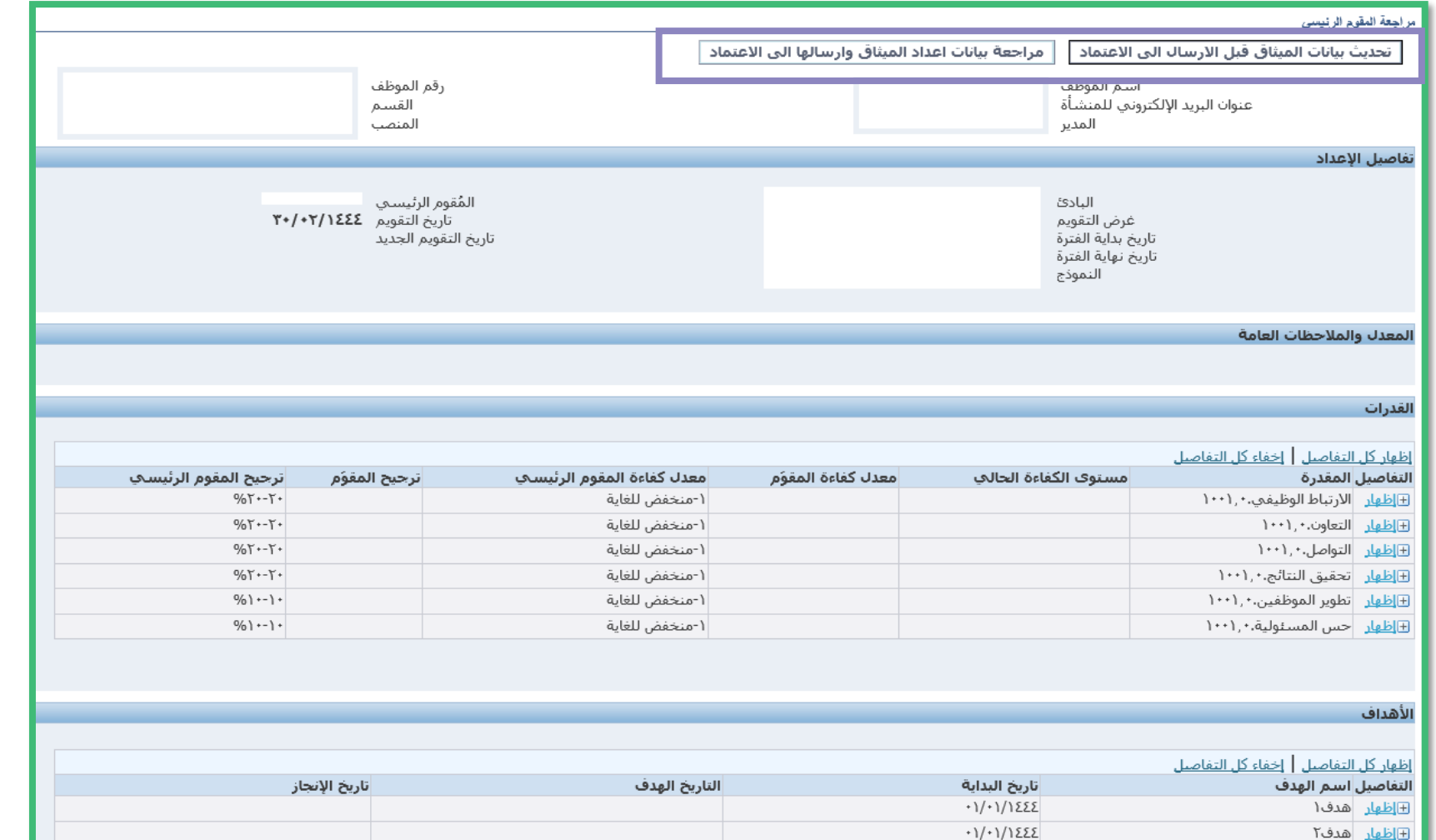

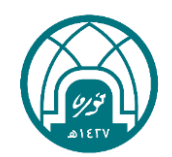

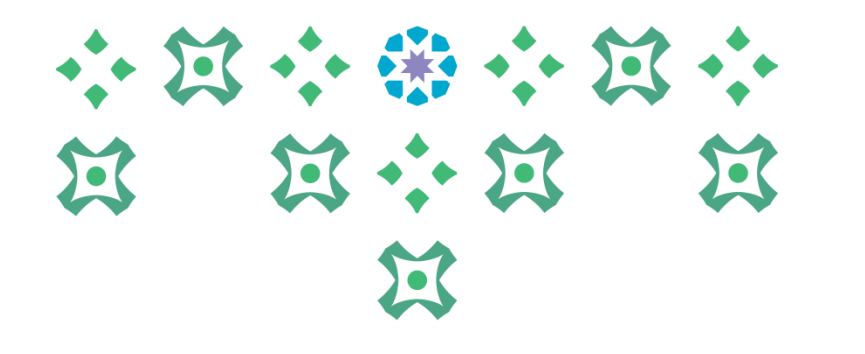

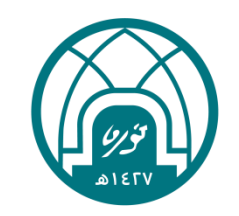

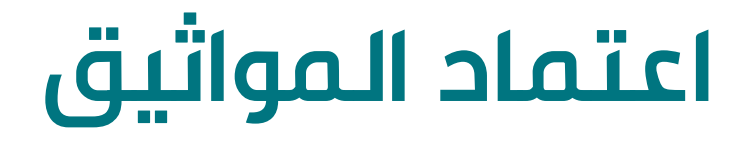

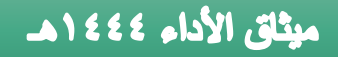

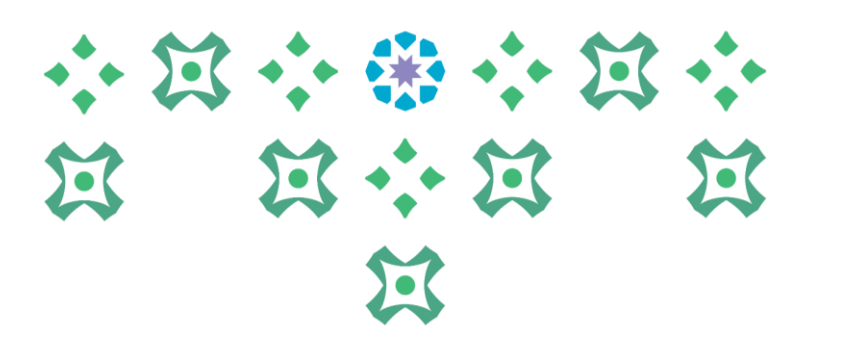

\*\* بعد إتمام عملية انشاء الميثاق من قبل الرئيس المباشر سينتقل الميثاق الى الموظف العتماده ومن ثم الى المعتمد الأعلى في الجهة

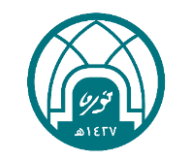

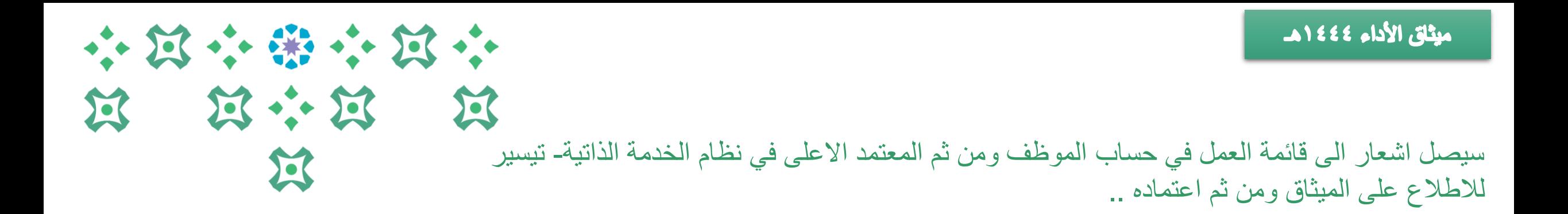

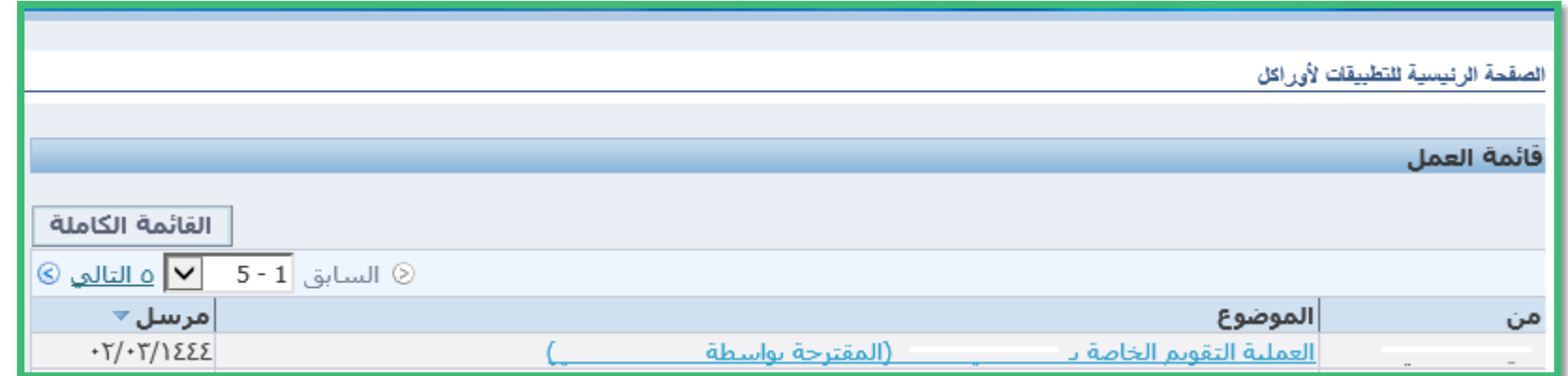

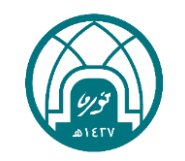

بعد اطلاع الموظف او المعتمد الأعلى على الميثاق وموافقته على بنوده يتم النقر على زر )االعتماد( او في حالة الرغبة في التعديل على الميثاق او ابداء أي مالحظة للرئيس المباشر حوله ينقر على (عودة للتصحيح) في اسفل الصفحة مع كتابة الملاحظة المرغوبة.. مالحظة مهمة: يمنع استخدام زر الرفض حيث سيؤدي الى اغالق الميثاق بالكامل

小耳小部小耳小 **N N N N**  $22$ 

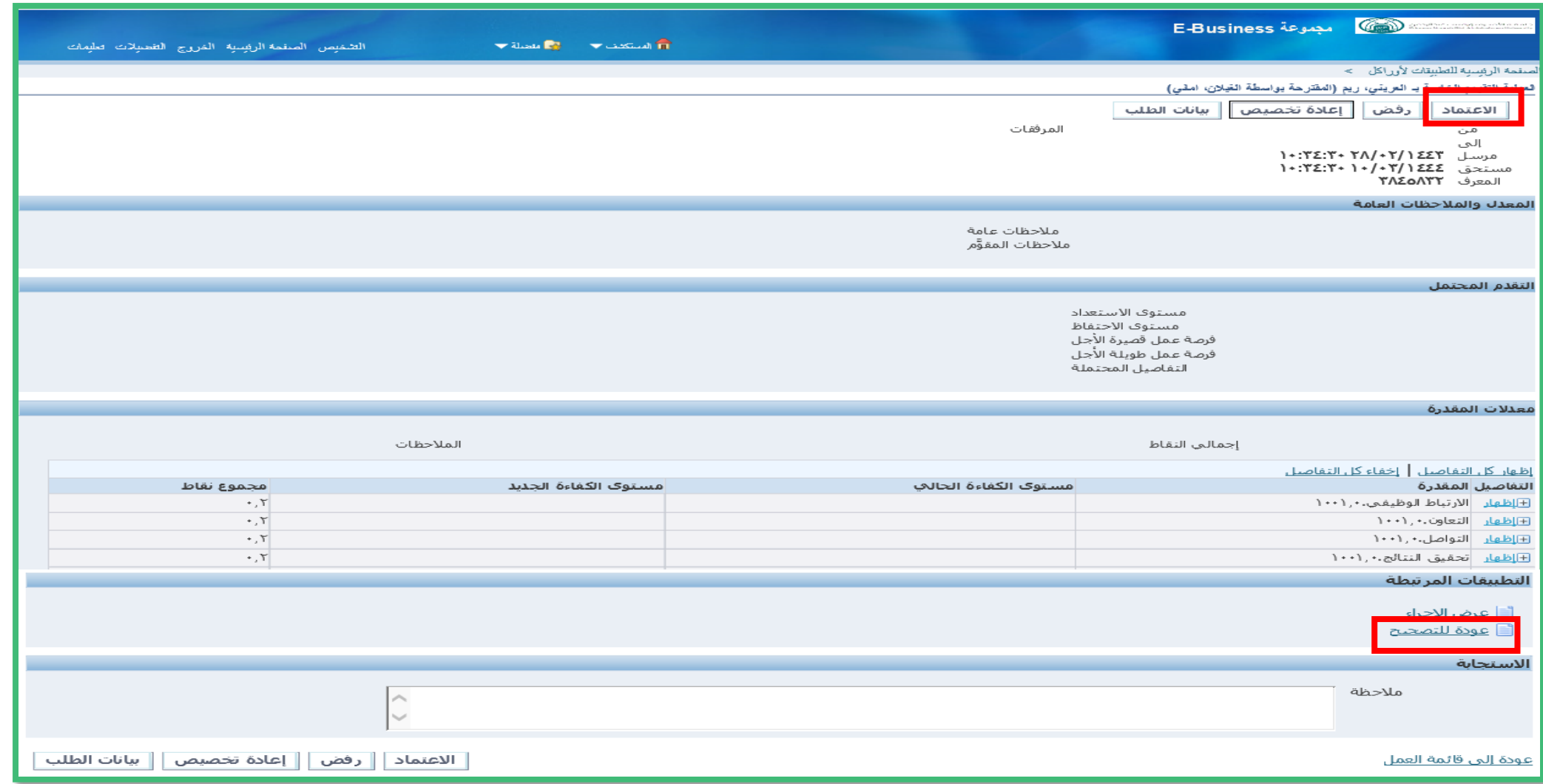

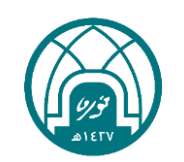

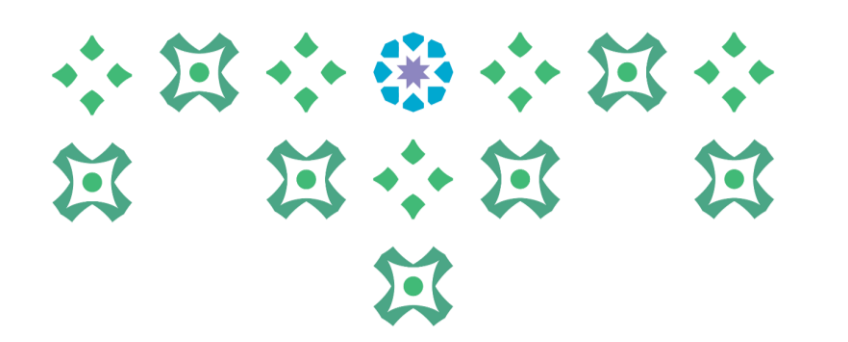

عندما يصل الى قائمة التبليغات في حساب الرئيس المباشر اشعار يفيد بعودة الميثاق للتصحيح سواء من الموظف او من معتمد الجهة الأعلى ،، سيجد الرئيس المباشر الميثاق في الخدمة الذاتية للمديرين في رابط )التعديل على اعداد ميثاق 1444( حيث ينقر على القلم األصفر وتجرى التعديالت المطلوبة كما تم إيضاح خطوات التعديل مسبقا..

ميثاق الأداء ٤٤٤ ١ هـ

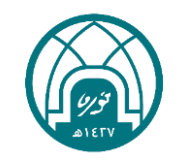

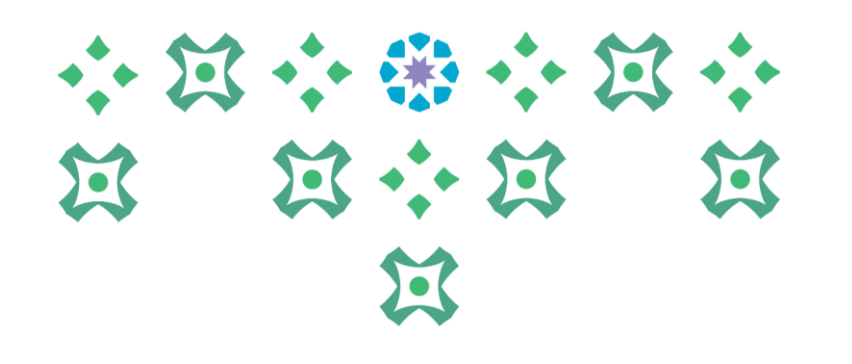

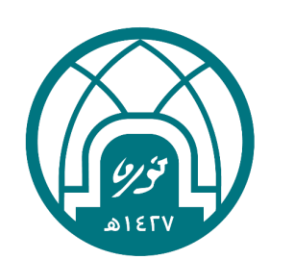

لالستفسارات اإلجرائية التواصل مع وحدة األداء الوظيفي على البريد HRD-JPE@PNU.EDU.SA لالستفسارات التقنية التواصل مع وحدة الدعم التقني على البريد HR-GRP@PNU.EDU.SA